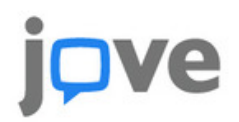

## Embedding JoVE Videos into **Incoode**

1. Below the JoVE video that you want to embed click on the '<> EMBED' button

- 2. Copy the embed code
- 3. Log into Moodle
- 4. Select the appropriate course from 'My courses'

5. At the upper right you will see a 'Turn editing on' button or a 'Turn editing off' button. Make sure editing is on.

6. Once you have chosen the appropriate week or topic, click on '+Add an activity or resource'

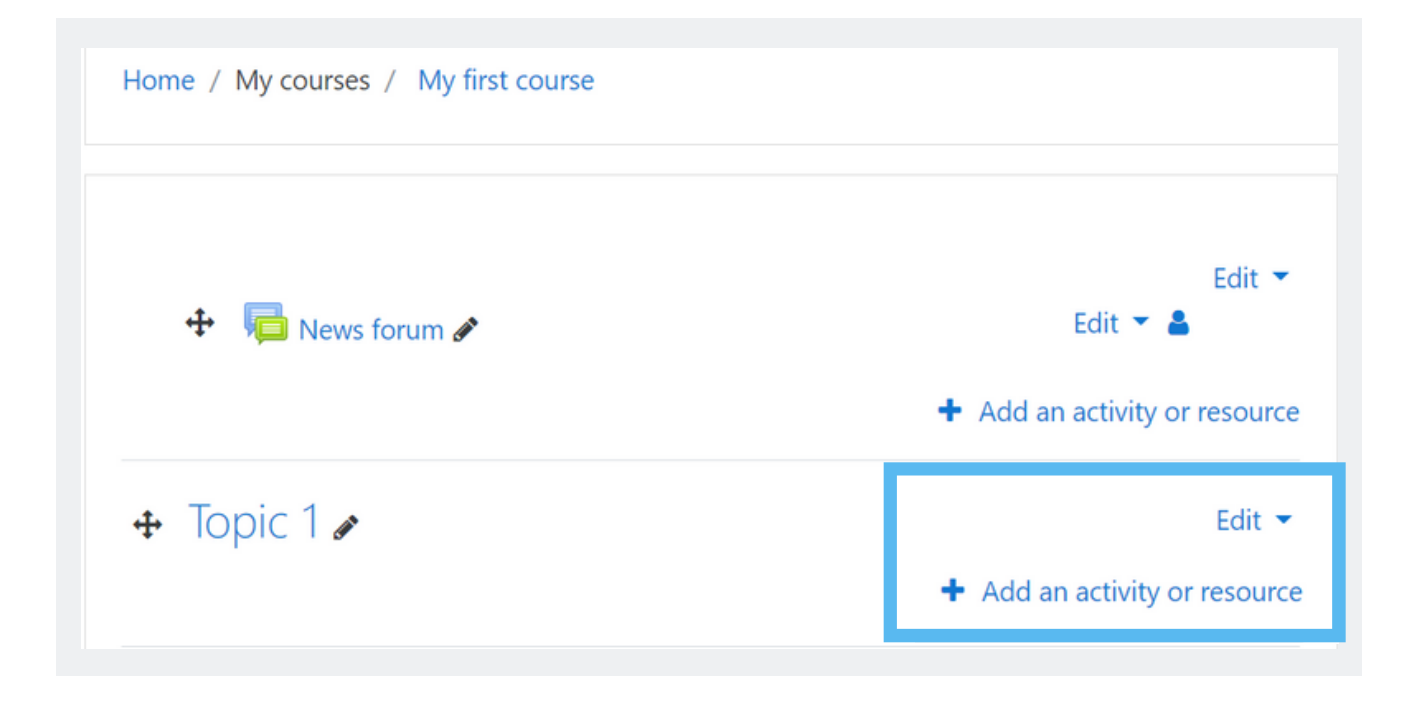

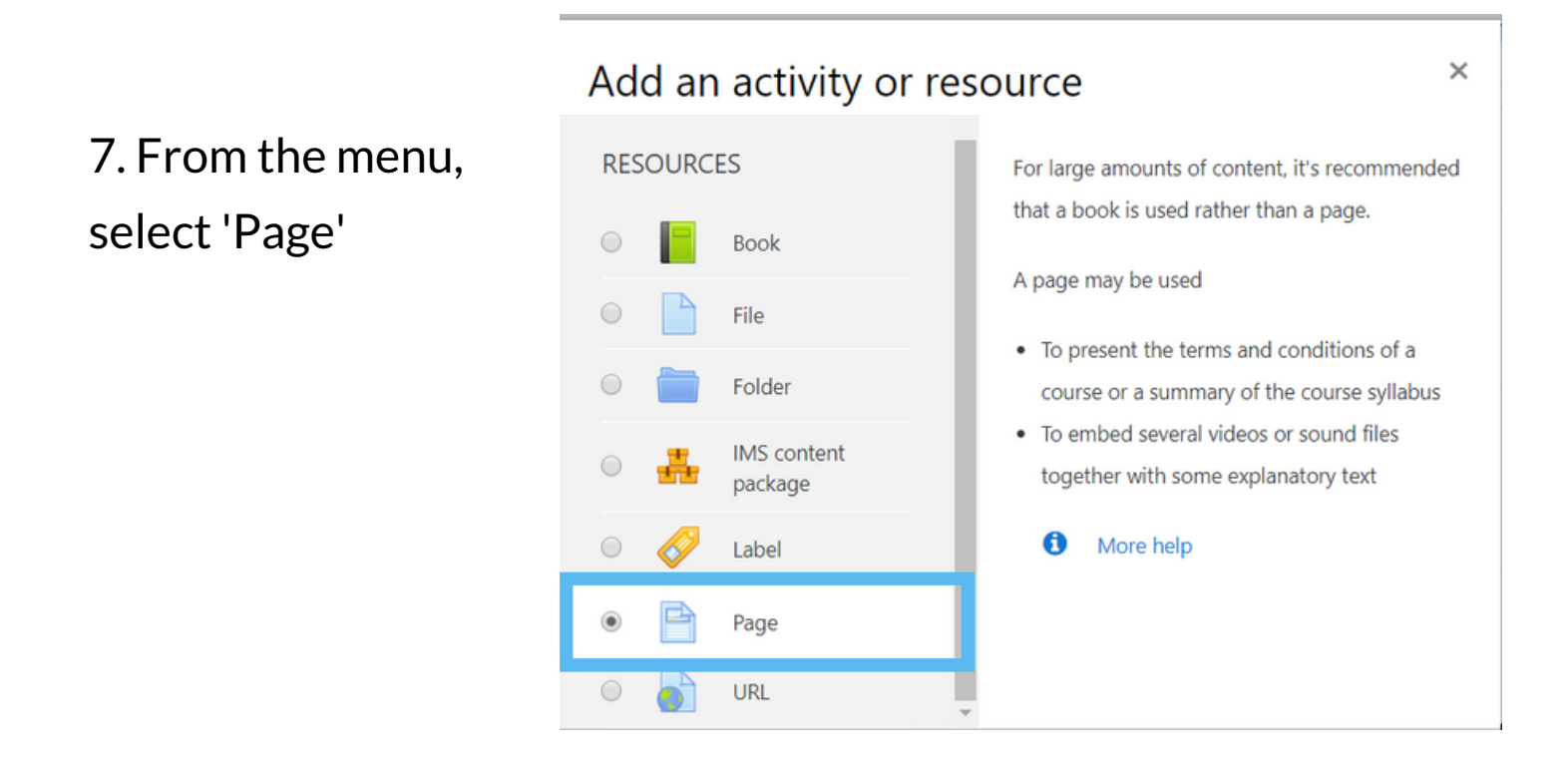

8. Click the 'add' button at the bottom

9. Go to the 'General' section and add a name to the page in the

'Name' box

10. In the 'Content' section click on the button farthest to the left

('Show more buttons' button)

11. Click on the '<> EMBED' button

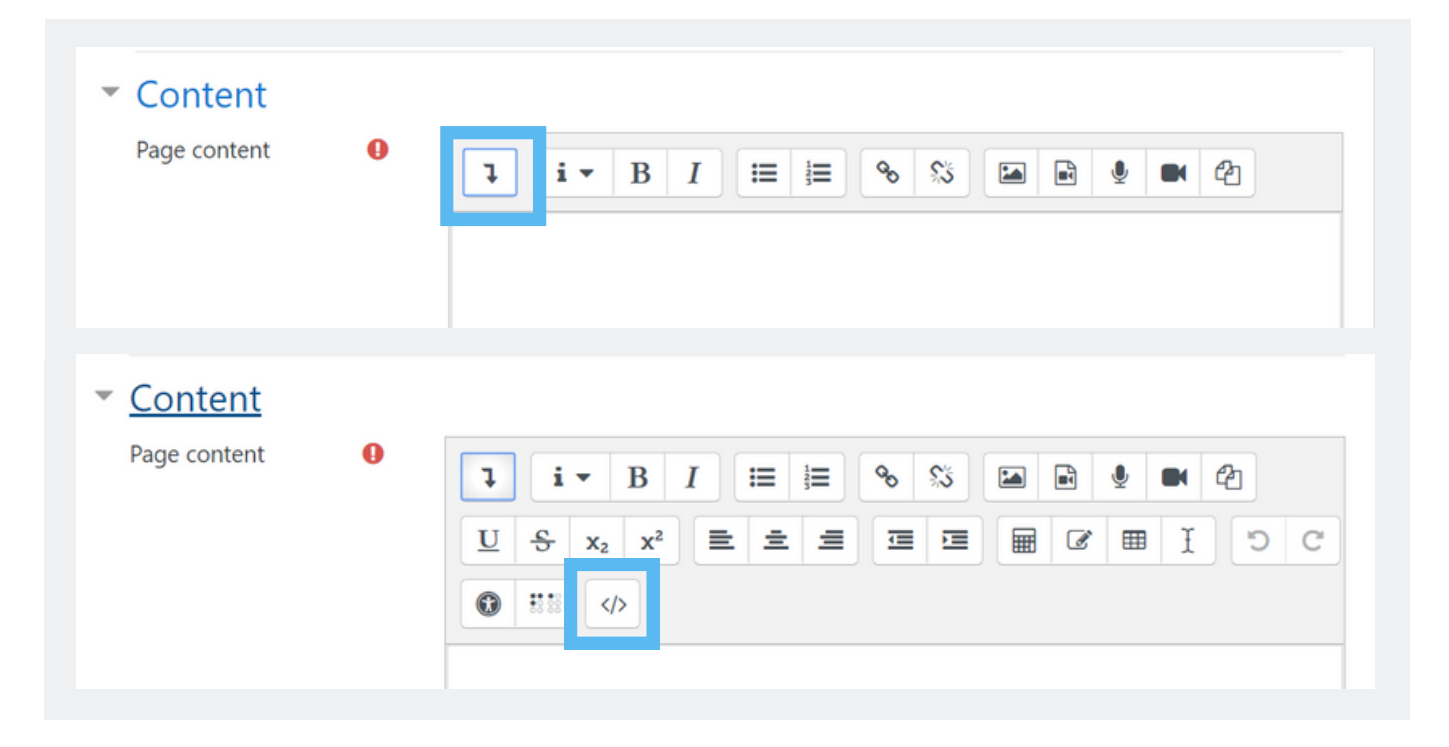

12. Paste the Embed Code into the 'Page content' box

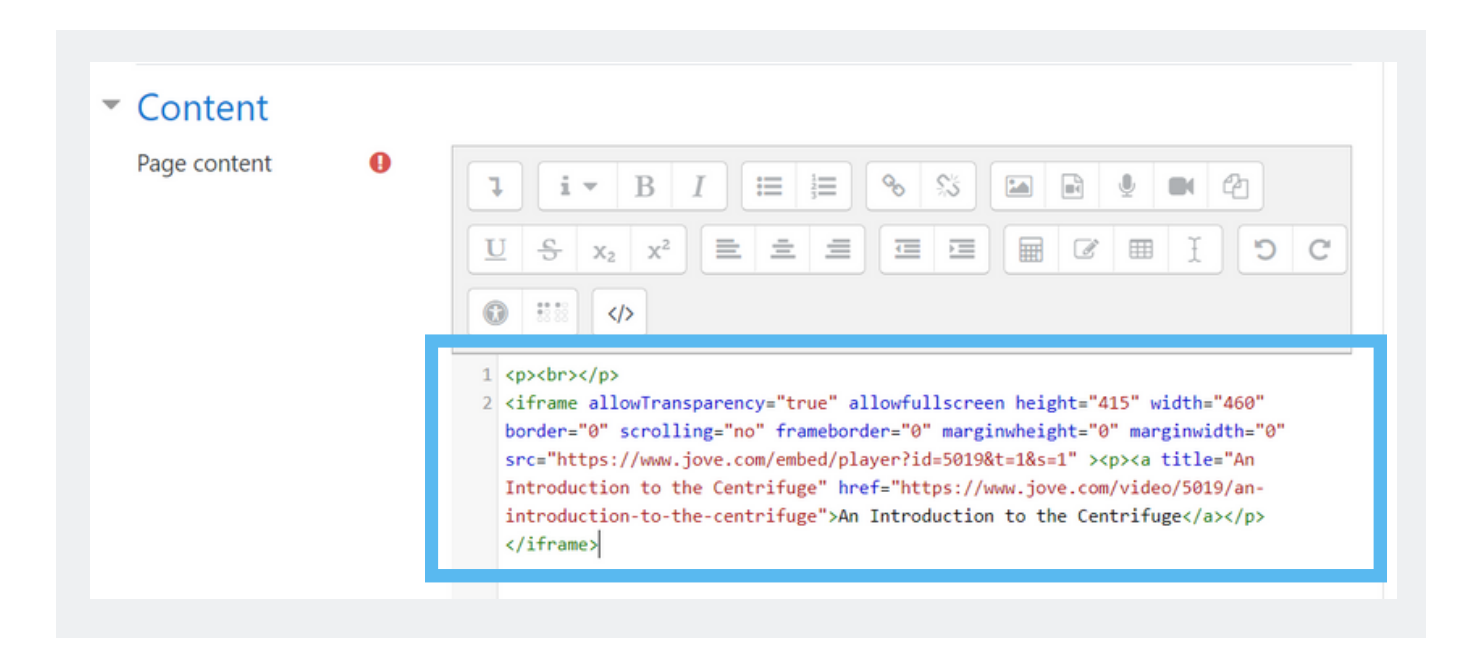

13. Click 'Save and return to course' button

14. Now when you click on the activity from the course page the video will show up

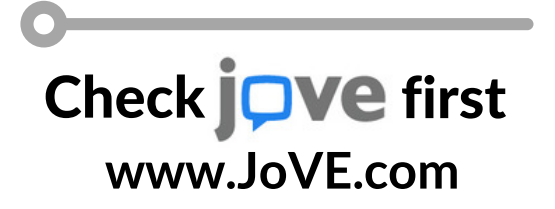